**Електронско плаќање на aдминистративна такса од страна на студентите преку** 

**\* iKNOW системот (за студенти запишани на прв и втор циклус на студии од учебната 2012/13 и натаму) и**

### **\*еНАПСИС системот (за студенти кои не се дел од iКnow)**

# **КОРИСНИЧКО УПАТСТВО Користење на делот од iKnow системот за работа со таксени марки**

Постојат два начини за електронска наплата на таксена марка – од мобилен телефон (со праќање на СМС порака или преку користење на апликација за паметни телефони) или со користење на веб интерфејсот на електронскиот наплатен систем eНАПСИС.

### **Плаќање од мобилен телефон**

Студентот кој сака да плати таксена марка преку својот мобилен телефон, потребно е да испрати СМС порака на бројот 144 166. Пораката има строго дефинирани формат и содржина и тоа *ТМ <име> <презиме> <сума*>. Доколку испратената порака не го задоволува предефинираниот формат, истата нема да се обработи и наплатата нема да биде реализирана. Доколку уплатата била успешна, студентот добива СМС порака во која ќе биде приложен и трансакцискипт брпј. **Овој трансакциски број студентот треба да го сочува и да** го внесе во iKnow системот како што ќе биде објаснето понатаму во упатството.

## **Плаќање преку веб порталот еНАПСИС**

Постои можност наплатата да се изврши и со пополнување на едноставна веб форма достапна на линкот http://www.e-plakanje.gov.mk/, при што износот повторно се наплаќа преку мобилниот оператор на студентот. Студентот го внесува бројот на својот мобилен телефон и секоја успешна наплата на административната такса ја **печати и ја приложува заедно со другите документи во студентската служба.**

## **Користење на уплатените таксени марки во iKnow системот**

#### **1. Користење на таксените марки за запишувње на семестри**

Во табот Запишани семестри од менито на студентот има табеларен преглед на претходно запишаните семестри (кај бруцошите нема претходно запишани семестри). Во табелата се прикажани информациите за запишаните семестри (семестар, насока, квота, сума, таксени марки, потписи, статус и дали е заверен).

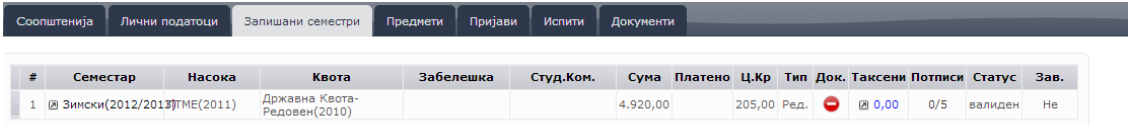

При запишување на нов семестар, откако ќе се изберат соодветните параметри, на копчето "Внеси" се запишува следиот семестар и тој се појавува во табелата на запишани семестри. Со клик на износот (иницијално 0,00) во полето "Таксени", во редот за тој семестар, се отвора прозорче во кое може да се внесуваат трансакциските броеви добиени со повратниот СМС при електронската уплата на таксени марки за уписот на тој семестар. Процедурата може да се повтори, т.е. може да се внесат повеќе таксени марки за иста намена (пр. 2 х 50 ден. наместо 100 ден).

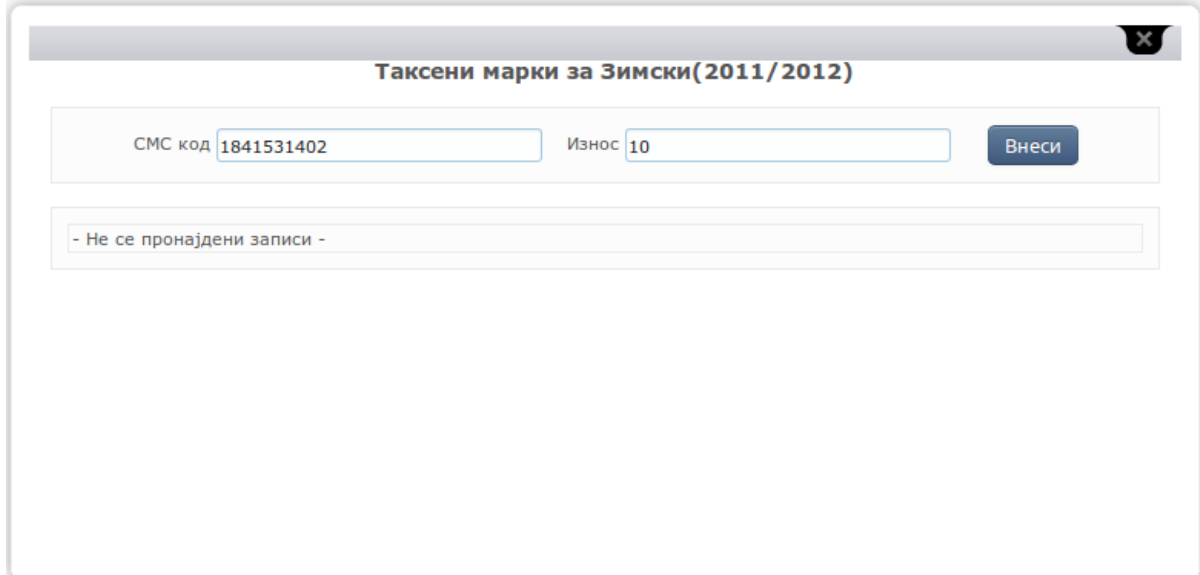

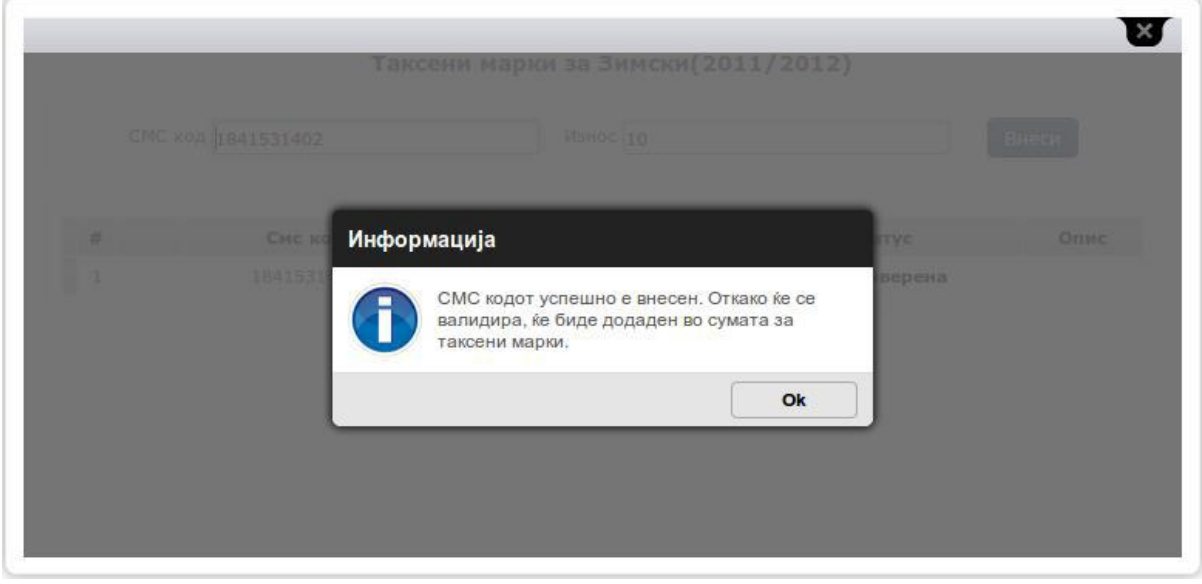

Трансакциските броеви не се валидираат веднаш и сумата извесно време ќе остане 0,00, се додека не помине валидација - кога внесува студент, процесот за

#### валидација се повторува на секој час.

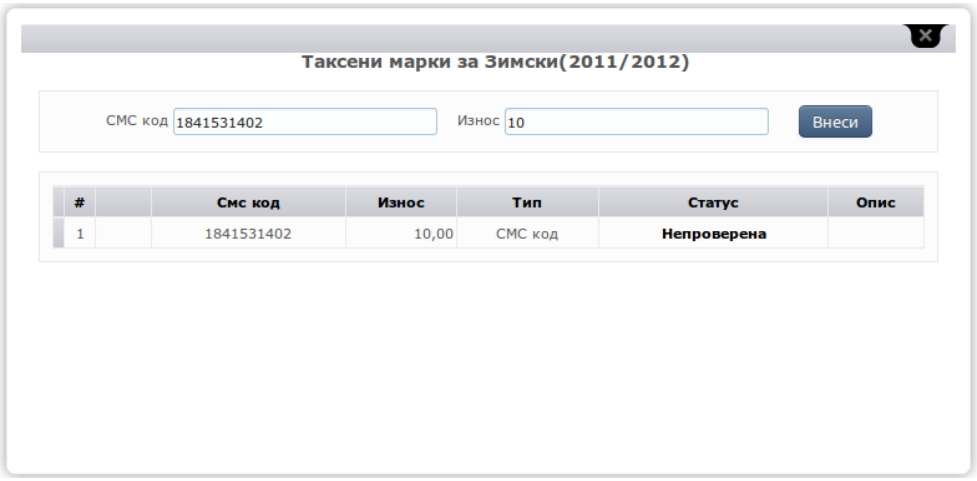

Подоцна, откако iKnow системот ќе се синхронизира со системот за електронска наплата на таксени марки, внесените таксени марки ќе бидат валидирани и поништени, а сумата ќе биде ажурирана, доколку трансакциските кодови се точни.

| Унформатика и компутерско ■ Државна Квота-Редовен (20 ■ ●Редовен Документи Забелешка |                           |           |                             |           |           |  |                          |      |  |  |                                      |  |  |
|--------------------------------------------------------------------------------------|---------------------------|-----------|-----------------------------|-----------|-----------|--|--------------------------|------|--|--|--------------------------------------|--|--|
|                                                                                      | Семестар                  | Насока    | Квота                       | Забелешка | Студ.Ком. |  | Сума Платено             | Ц.Кр |  |  | Тип Док. Таксени Потписи Статус Зав. |  |  |
|                                                                                      | 1 / Х @ Зински(2012/2013) | HKM(2011) | Државна Квота-Редовен(2010) |           |           |  | 6.252,50 6.150,00 205,00 |      |  |  | Ред. • 2 100,00 0/5 валиден Не       |  |  |
|                                                                                      | 2 / Х 2 Летен(2011/2012)  | MKW(2011) | Државна Квота-Редовен(2010) |           |           |  | 5.945.00 6.150.00 205.00 |      |  |  | Ред. В 100,00 4/5 валиден 25.06.2012 |  |  |
|                                                                                      | 3 / Х 2 Зински(2011/2012) | ИКИ(2011) | Државна Квота-Редовен(2010) |           |           |  | 5.945,00 6.150,00 205,00 |      |  |  | Ред. 25.00 4/5 валиден 25.06.2012    |  |  |

Таксени марки за Зимски(2012/2013)

 $\mathbf{K}$ 

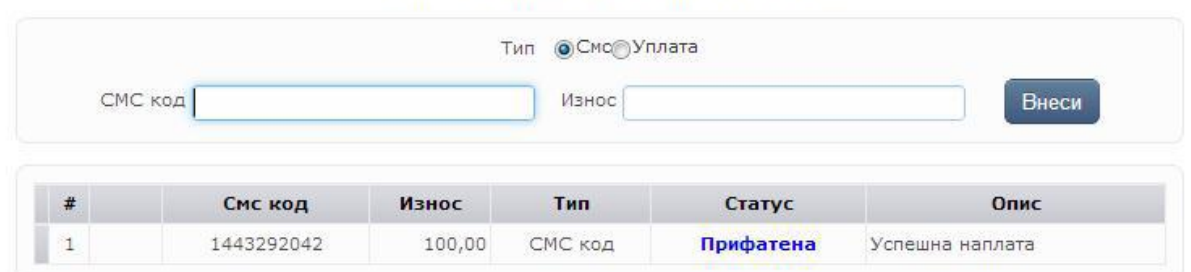

Доколку биле внесени погрешни трансакциски броеви, после синхронизацијата системот информира за настанатата грешка со порака на оваа страна, односно сумата во полето "Таксени" е обоена во црвено.

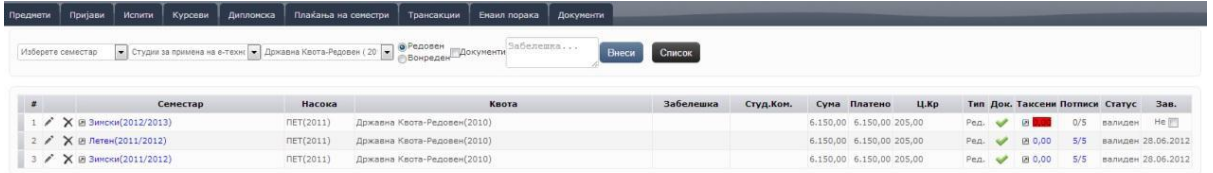

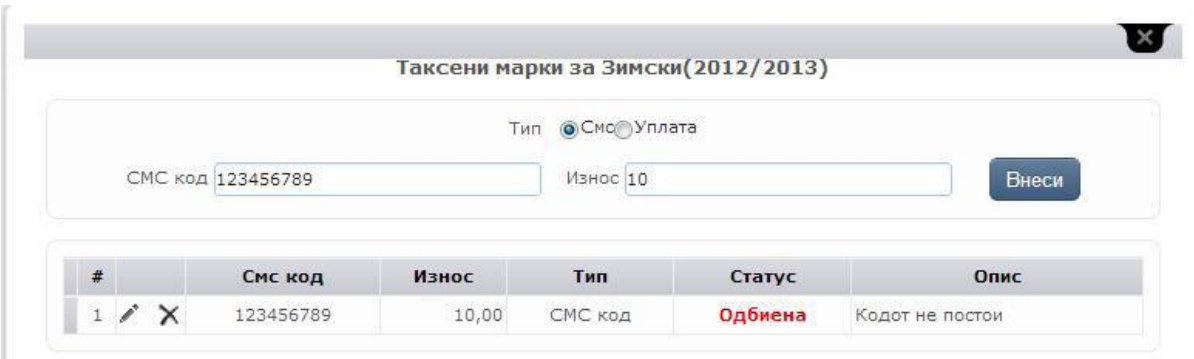

#### **2. Користење на таксените марки за пријавување на испити**

Во табот Пријави студентот врши електронско пријавување на испити за некои од запишаните предмети во актуелно отворената сесија. Студентите можат да пријавуваат испити во точно определен период, дефиниран од факултетскиот администратор во полињата **Пријави од и Пријави до** за актуелната сесија. Во табела се прикажуваат сите предмети кои студентот ги слушал и може да ги пријави. Предметите кои студентот сака да ги пријави во актуелната сесија ги означува во полето "Пријави" и од паѓачкото мени со понудени професори во полето "Наставник" го избира оној кај кој го слушал предметот. Со кликање на копчето "Пријави" одбраните предмети се пријавуваат за полагање во актуелната сесија.

Подолу, во друга табела, се прикажуваат сите пријавени предмети за сесијата. Во првата колона е означен серискиот број кој задолжително се впишува на хартиената пријава која физички треба да се достави до Студентската служба. Во колоната "Таксени", со кликање на одреден предмет се пријавуваат таксените марки уплатени за пријавување на испитот. Процедурата за внесување на трансакциските броеви, како и процесот на валидација на истите се идентични како оние за запишување на семестар

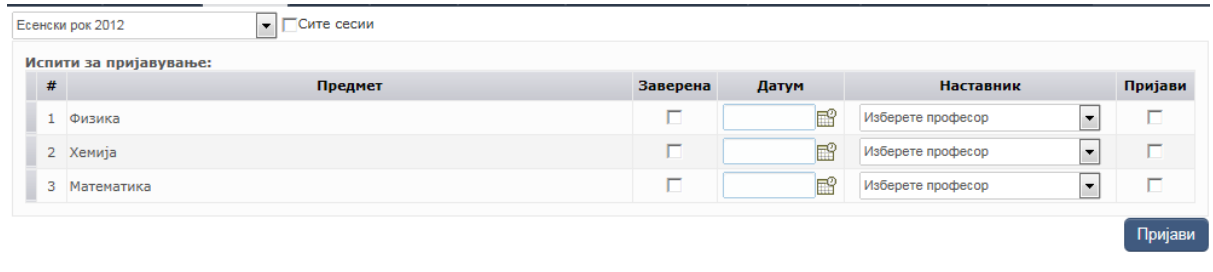

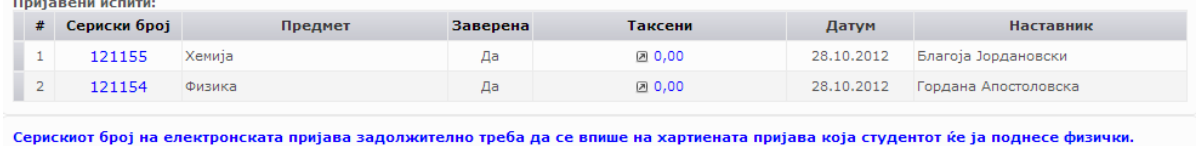

2013 (Зимска) Прва испитна сесија  $\boxed{\bullet}$   $\boxed{\blacksquare}$ Сите сесии

Испити за пријавување:

Јунска 2012

#### Нема повеќе испити за пријавување.

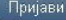

Пријави

Пријави

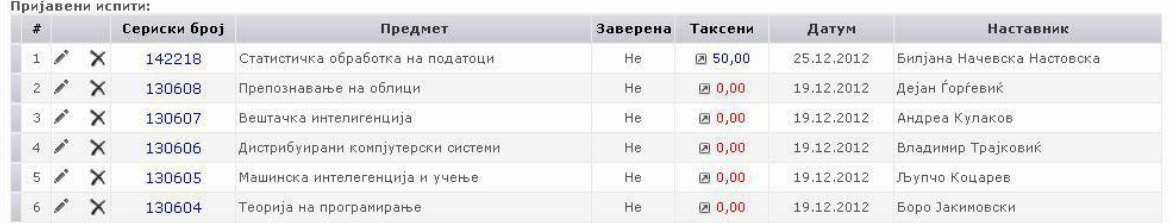

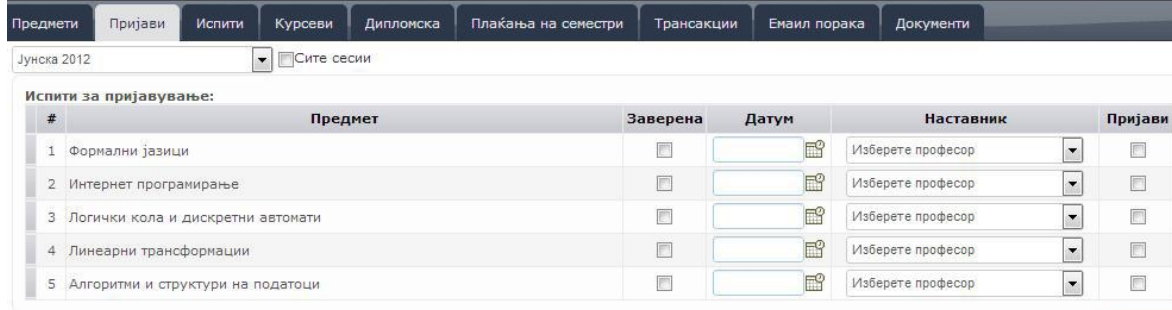

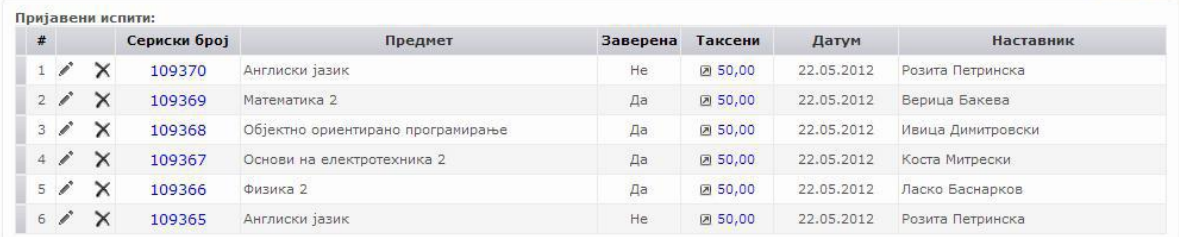

— Предмети — Пријави — Испити — Курсеви — Дипломска — Плаќања на семестри — Трансакции — Емаил порака — Документи

 $\boxed{\bullet}$   $\boxed{\blacksquare}$ Сите сесии

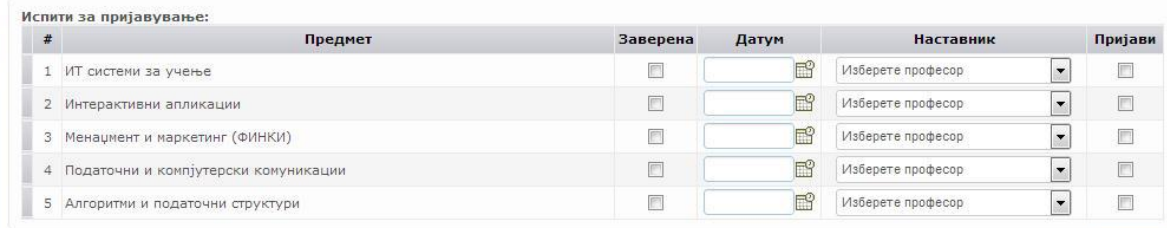

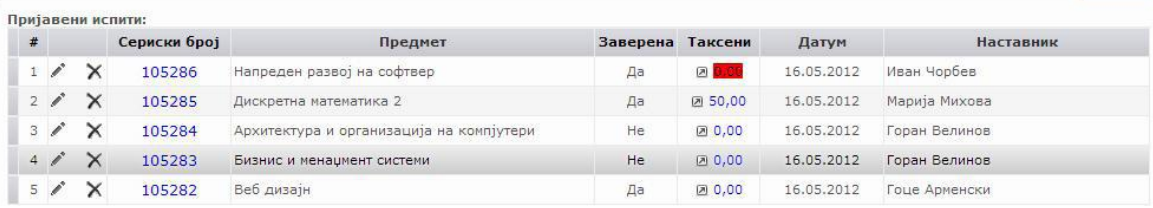